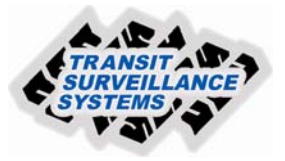

## **Downloading Video Files to Laptop**

- 1. Launch the TSS Video Downloader program.
- 2. Connect the Laptop to the TW4-LB via an Ethernet cable to the network port located in the bottom right corner of the unit.
- 3. Make a net work connection to the TW4-LB via the Ethernet port making sure that the Laptop LAN IP settings are correct for the system you are associating with. If you get an message that the FTP server is Unavailable your Laptop settings are incorrect. Try repairing the LAN by right clicking on the (2) computer icon in the task tray and selecting "repair". This will reset the network settings on the Laptop. Also make sure that the Laptop wireless LAN is off.
- 4. From the file menu select "Download Video". You can also check the IP of the systems that you are connected to by clicking on the "Locate IP" to view the list of associated systems.
- 5. Enter the IP of Eng 1 or use the drop down arrow and highlight the correct IP for the system you want download from, then click "Connect".

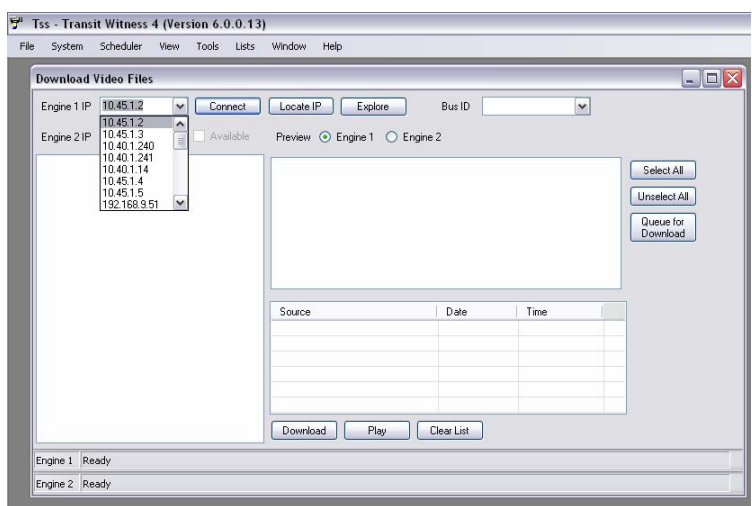

6. When connected the following window appears, select or drill down from through day, hour, minutes that you want downloaded.

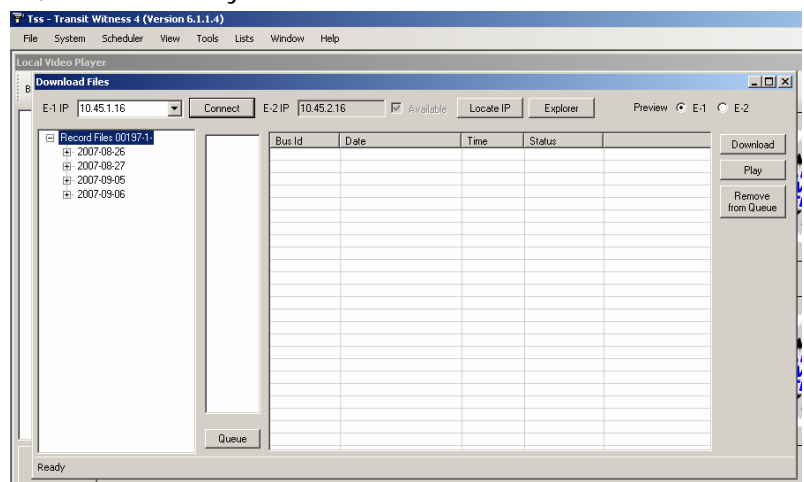

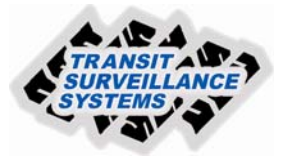

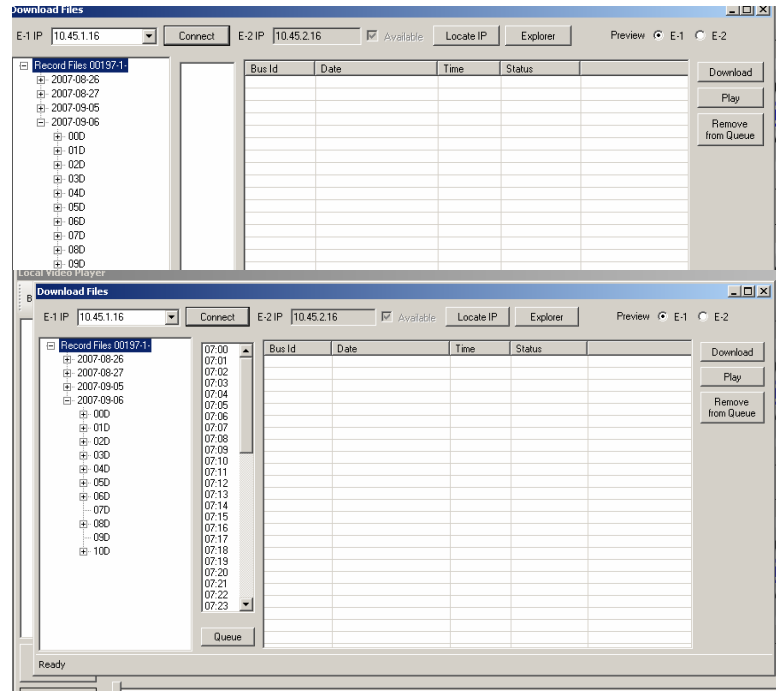

6. Highlight the minutes you want to download and click on "Queue". At this point you can either start the download process or select the "Play" button to view the video before downloading.

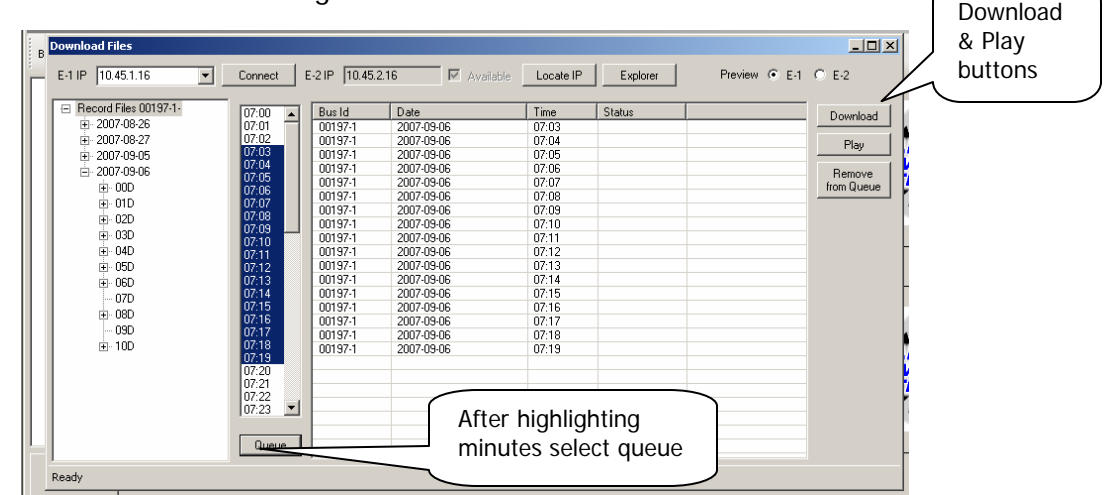

After selecting download a browser window will open allowing you to select where you want to store the video files. It is usually helpful to make a new folder with a name to identify the downloaded video.

**Helpful hint**, if you will be downloading your files to a specific folder each time you can set the default download directory by selecting tools/options/default path, select Browse and navigate to the folder or make a new folder you want the default path to be, then check the "enable" button.